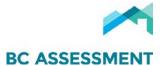

### **USING CITRIX SHAREFILE**

Citrix ShareFile is *FOIPPA* compliant cloud-based service that enables taxing authorities to share electronic documents with BCA via Canadian-based servers. The process for using Citrix ShareFile to upload documents is as follows:

#### **New User Account Activation**

1. BC Assessment will create your ShareFile account & send you a welcome email (see below) that includes a link to activate your account:

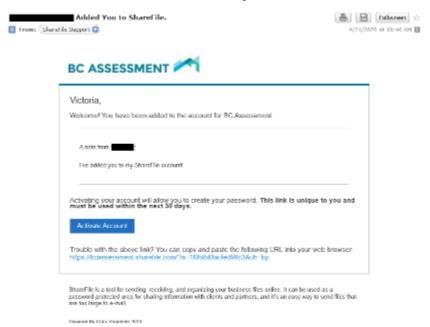

**NOTE:** To request addition of Users to your jurisdiction's ShareFile account, email Property Information at propertyinfo@bcassessment.ca.

2. Click **Activate Account**, confirm your personal information, then, click **Continue** to create a password:

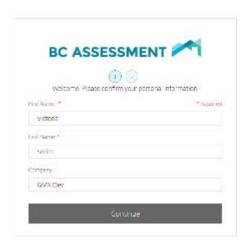

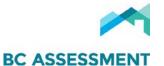

3. Once your password has been created & confirmed, click Save and Sign In:

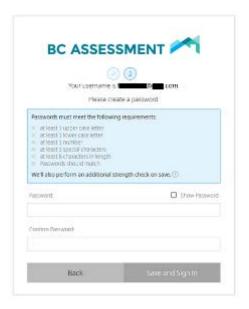

4. You will be redirected to the Citrix ShareFile home page <a href="https://bcassessment.sharefile.com/">https://bcassessment.sharefile.com/</a>, enter your credentials & click Sign In:

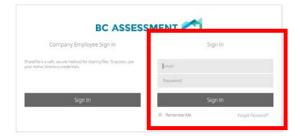

Users are then presented with their ShareFile dashboard, which includes **Folder** & account **Settings** in the left menu & **Tutorials** on the bottom left:

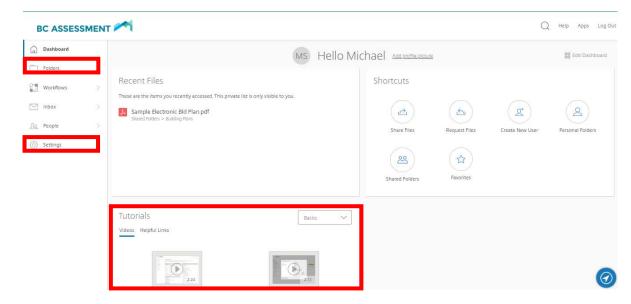

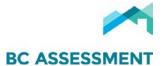

# Uploading a File/Document for BC Assessment

1. Login to Citrix ShareFile at <a href="https://bcassessment.sharefile.com/">https://bcassessment.sharefile.com/</a>:

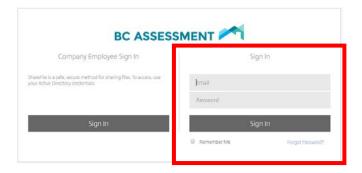

Users are presented with their dashboard:

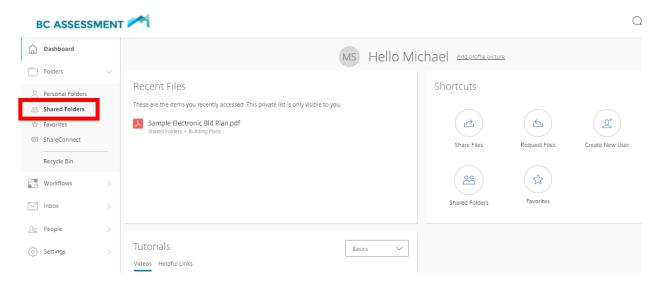

2. Click the Shared Folders menu on the left hand side to see you shared folders:

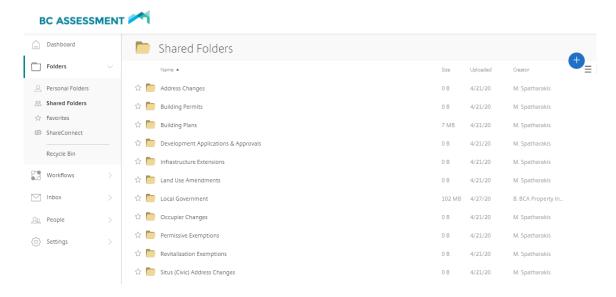

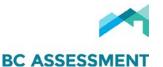

3. Select the document type **sub-folder**, i.e. Building Plans, then, click the • on the right & click **Upload**:

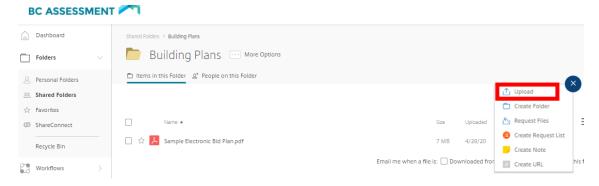

Users can (a) Drag files here, or (b) Browse files to select file(s) to upload:

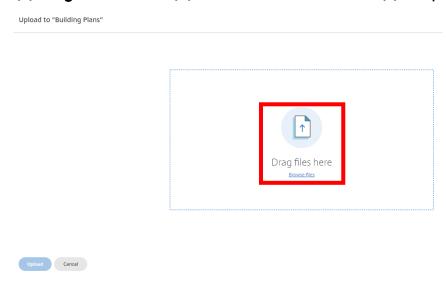

4. Once the file(s) is selected, click **Upload**:

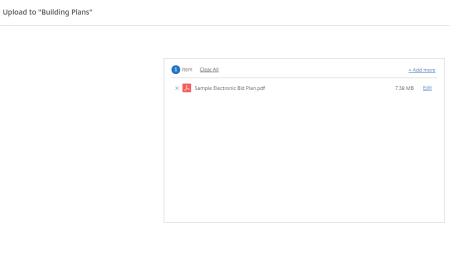

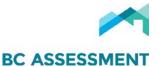

The uploaded file(s) then appear within the relevant sub-folder. Users can request an email alert (sent to your company email & ShareFile Inbox) when a file is downloaded or uploaded from a folder:

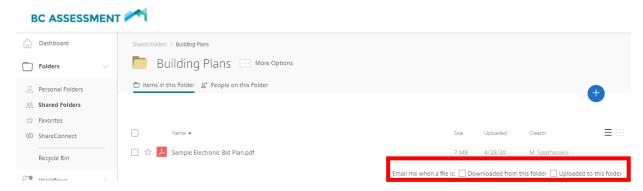

# Responding to BC Assessment Email Request to Upload a File/Document

Users may also receive an email request from BC Assessment to upload a file:

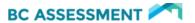

| Michael,                                                                                                    |
|----------------------------------------------------------------------------------------------------|
| Michael Spatharakis has requested that you upload a file using ShareFile.                                                                                                    |
| A note from Michael :<br>Hi,                                                                                                    |
| Can you please upload a copy of the electronic plans for 1234 Anywhere St.                                                                                                    |
| Thank you,<br>BC Assessment                                                                                                    |
| Upload                                                                                                    |
| Trouble with the above link? You can copy and paste the following URL into your web browser: <a href="https://bcassessment.sharefile.com/r-c4bfd4bd40fb46a1">https://bcassessment.sharefile.com/r-c4bfd4bd40fb46a1</a> |

ShareFile is a tool for sending, receiving, and organizing your business files online. It can be used as a password-protected area for sharing information with clients and partners, and it's an easy way to send files that are too large to e-mail.

1. Click **Upload** & log in with your credentials:

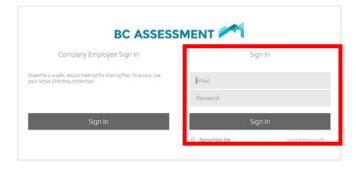

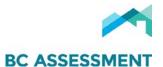

2. **Drag** or **browse files** you are being requested to upload:

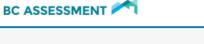

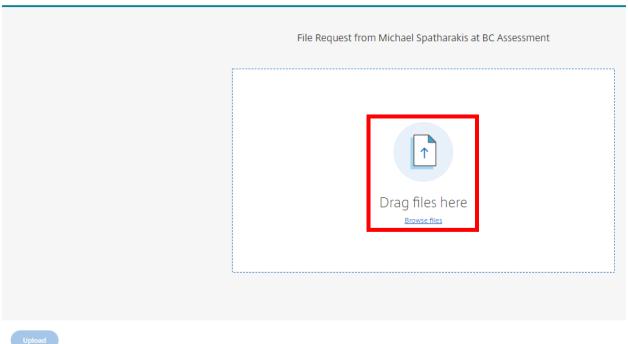

3. Select the files, then click on Upload:

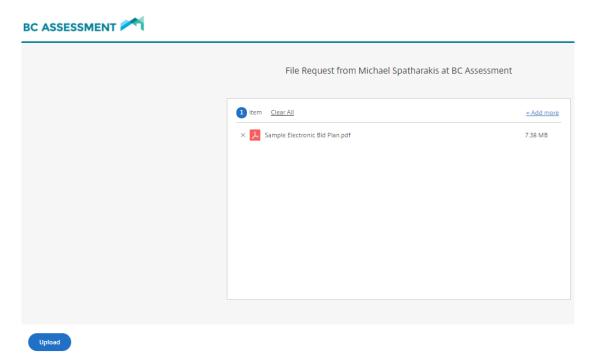

You then see the files uploaded & can use the link in the email you received again (as long as the link does not expire) to upload additional files.

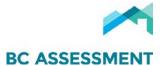

#### **Personal Settings**

#### **Edit Profile**

Users can update their profile & change their password:

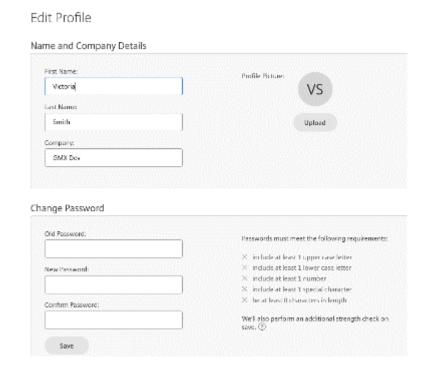

### **Update Email Notification preferences**

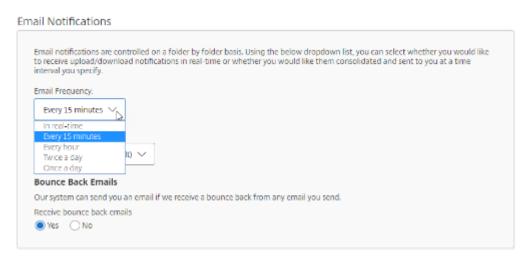

**NOTE:** For technical assistance in using Citrix ShareFile, or to request addition of Users to a jurisdiction's account, please email Property Information at <a href="mailto:propertyinfo@bcassessment.ca">propertyinfo@bcassessment.ca</a>.